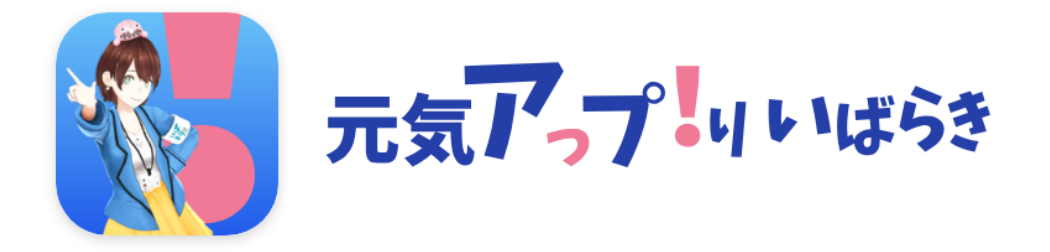

# マニュアル(インストール方法)

**.インストール方法(ios版(iPhone)をお使いの方) 1.インストール方法(Android版をお使いの方) .初期設定方法 (Android版をお使いの方) .初期設定方法 (ios版(iPhone)をお使いの方)**

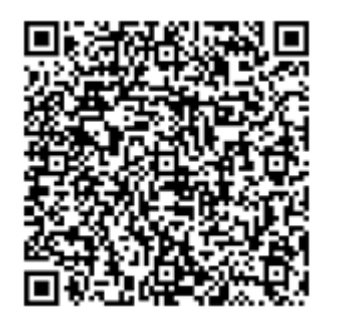

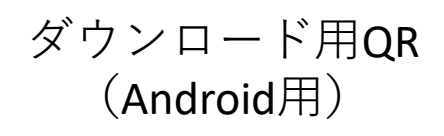

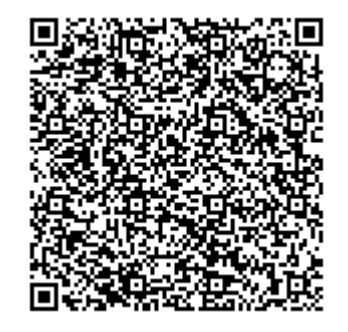

ダウンロード用QR (iOS用)

※QRコードは(株)デンソーウェーブの登録商標です

## **1.インストール方法(Android版をお使いの方)**

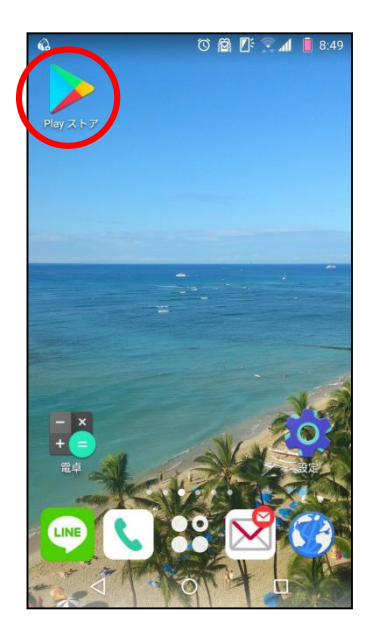

①携帯のホーム画面から 「Play ストア」を押します。

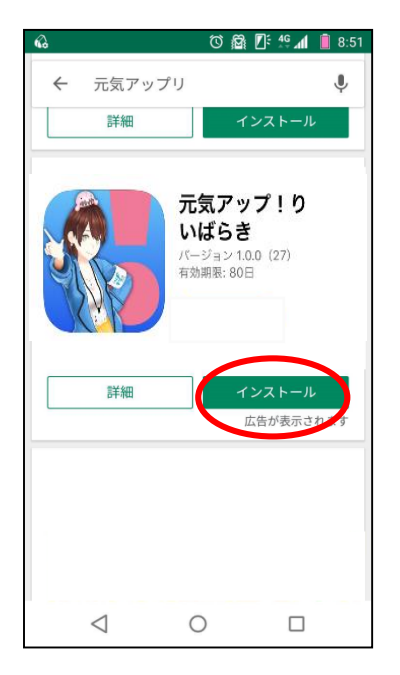

④検索結果が表示されたら, 「インストール」を押します。

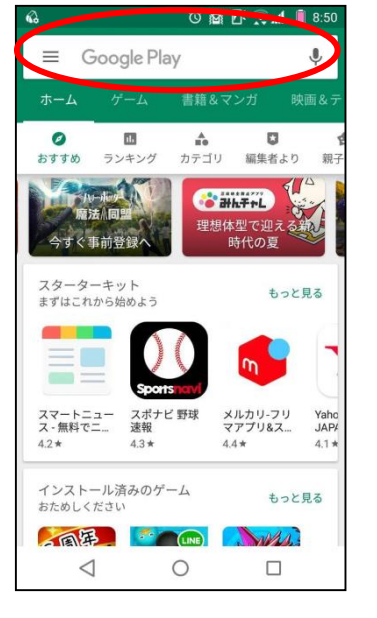

◎ 图 四: 4G 1 图 8:51 元気アップリ  $\overline{\mathbf{C}}$ 詳細 元気アップ!り いばらき 元気アップ!りいばら き 以下の情報にアクセスします Wi-Fi接続情報 Google Play G Pay 同意する  $\triangleleft$  $\circ$  $\Box$ 

⑤「同意する」を押しま す。

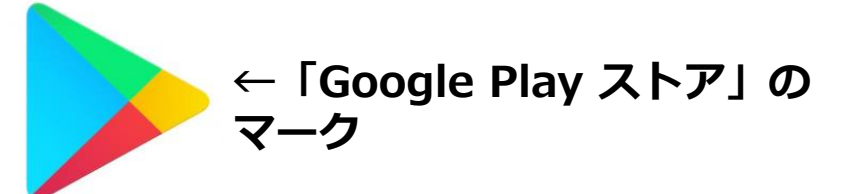

Google Playを検索  $\leftarrow$  $\Omega$  $\odot$ 「元気アっプ!  $\Omega$ リいばらき」  $\Omega$  $\mathbf{E}$  $\odot$ あ ゕ さ **MENU**  $\bullet$ は た な  $\rightarrow$  $\leftarrow$  $\ddot{\ast}$ ゃ ら  $18$  $\Box$  $^{\circ}$   $\eta\mathrm{v}$  $\sim$   $\frac{2!}{!}$ わをん  $\alpha$ あA  $\bigtriangledown$  $\circ$  $\Box$  $\qquad \qquad \blacksquare$ 

プ!リいばらき」を検索。

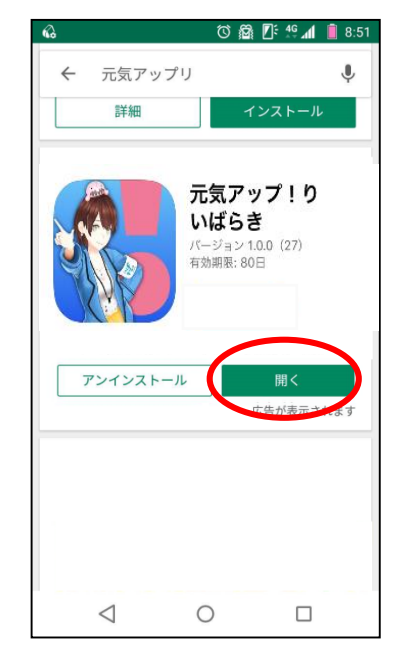

⑥ダウンロードが完了し たら元気アっプ!リいば らきのインストールの完 了です。

②上段の「検索」を押します。 ③検索画面にて「元気アっ

#### **2.初期設定方法(Android版をお使いの方)**

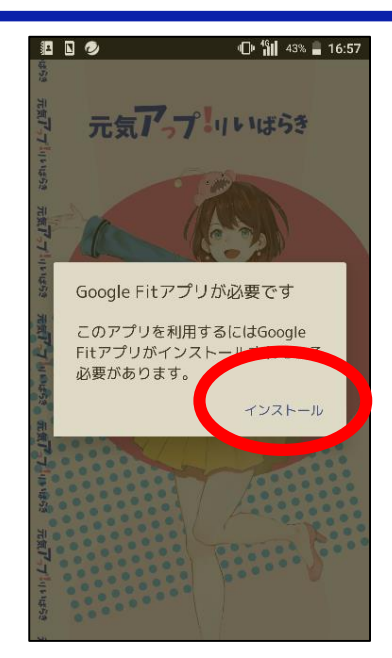

①アプリを開くと,「Google Fit※」のインストールを求め られますので,インストール を押します。 ※Google社の公式アプリです。

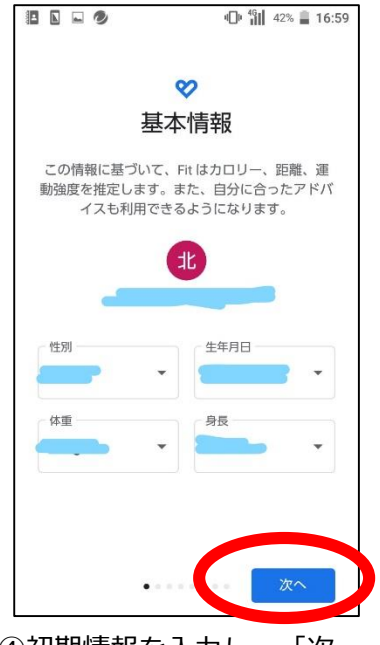

④初期情報を入力し、「次 へ」を押します。

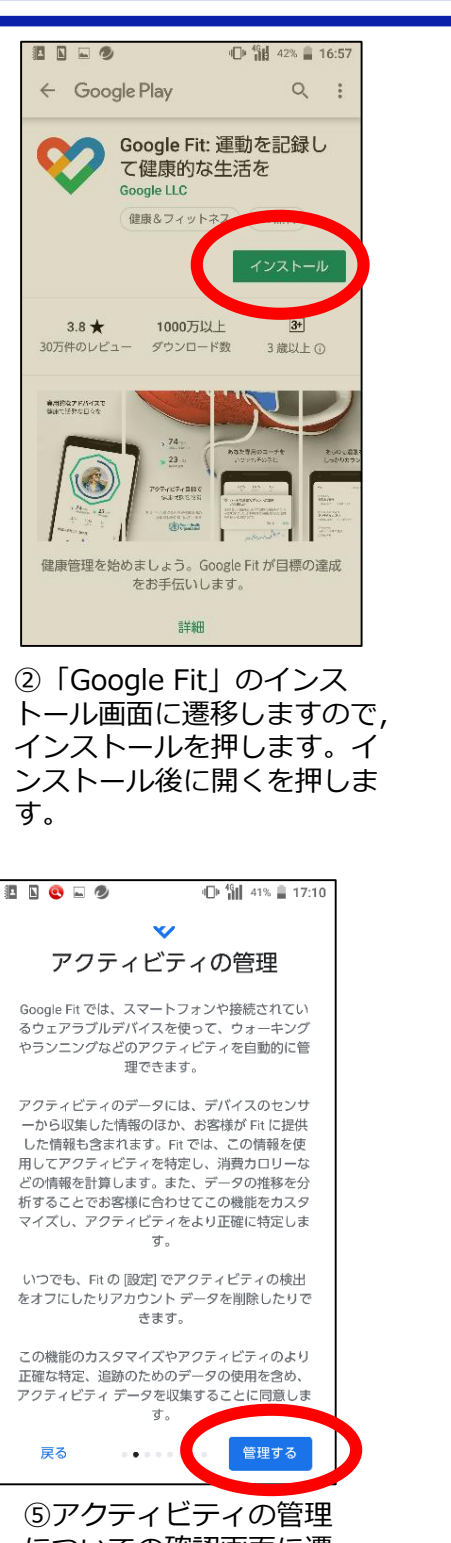

についての確認画面に遷 移しますので、「確認す る」を押します。

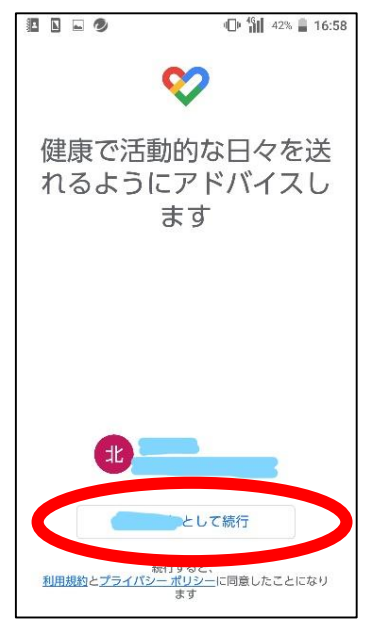

③「Google Fit」を開くと, アカウントの確認を求められ ます。ご利用の端末に紐づい た、Googleアカウントを選 択してください。

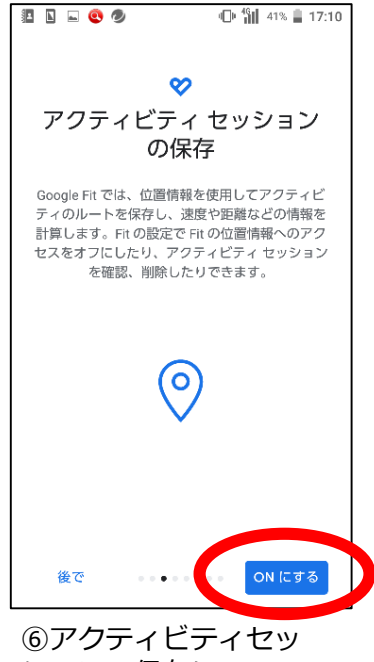

ションの保存についての 確認画面に遷移しますの で、「ONにする」を押し ます。

#### **2.初期設定方法(Android版をお使いの方)**

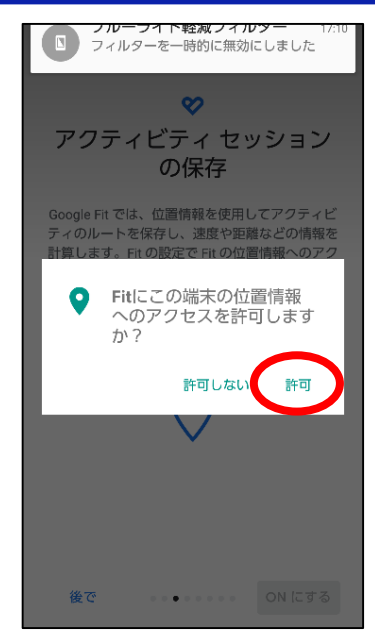

⑦位置情報へのアクセスを許 可します。

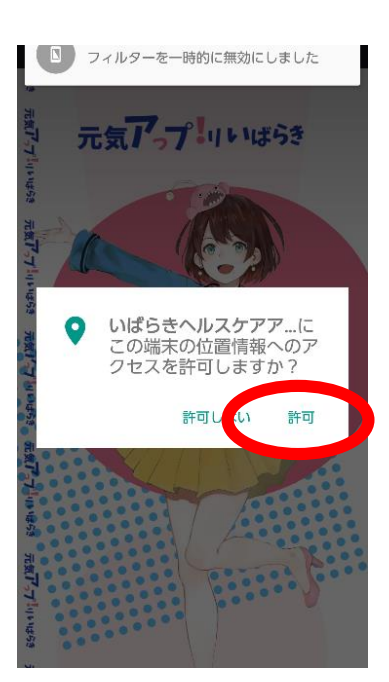

⑩位置情報連携の許可を求め られますので、「許可」を押 します。

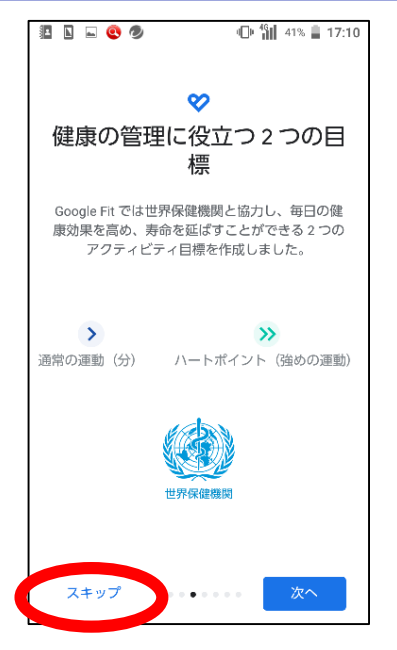

⑧目標設定画面に遷移します。 設定は不要なので、スキップ を押した後、「Google Fit」 を閉じます。

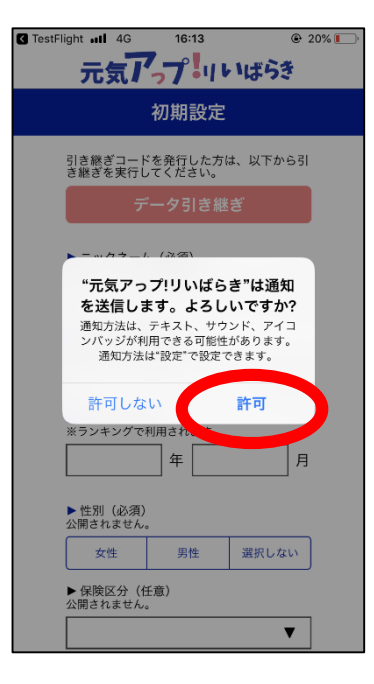

⑪通知の許可を求められるの で、「許可」を押します。

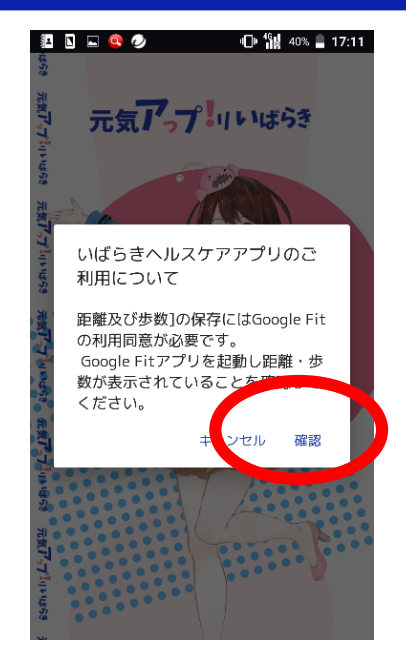

⑨「元気アっプ!リいばら き」を起動すると、「Google Fit」との連携確認を求められ ますので、確認を押します。 「Google Fit」に自動で遷移 しますので、確認してアプリ に戻ります。

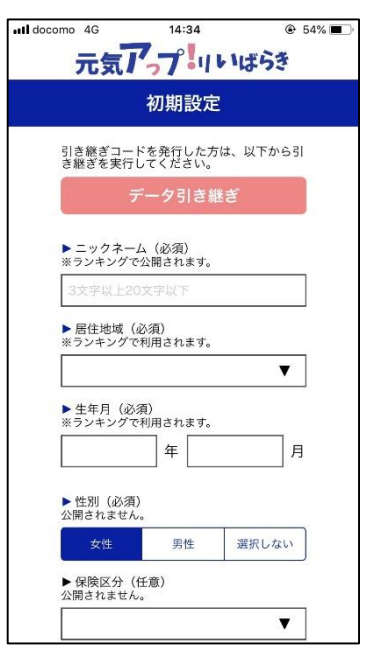

⑫初期情報の入力画面に 遷移します。初期情報を 入力して終了です。 3

### **3.インストール方法(ios版(iPhone)をお使いの方)**

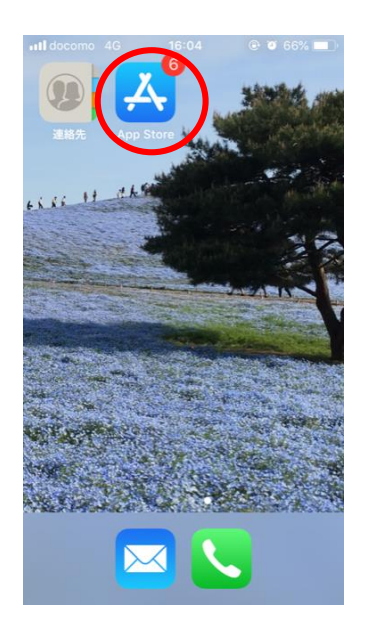

①携帯のホーム画面から 「App Store」を押します。

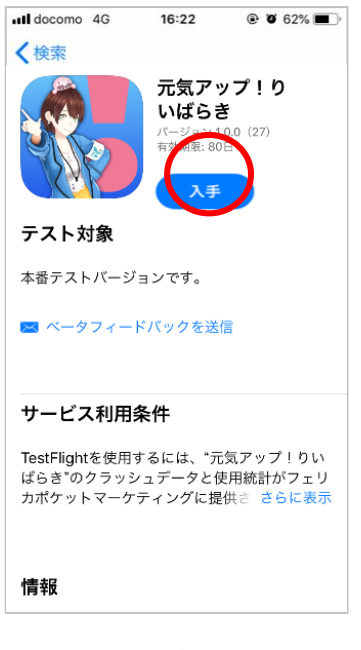

④検索結果が表示されたら, 「入手」を押します。

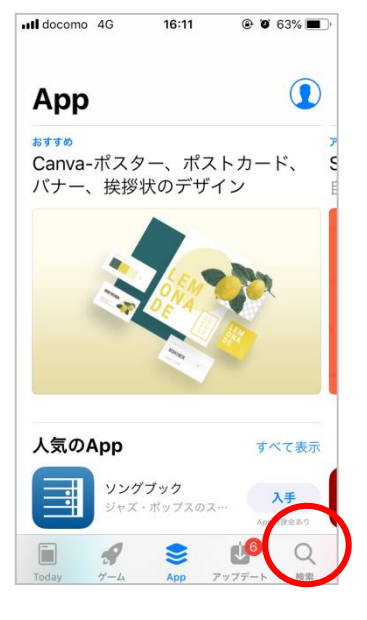

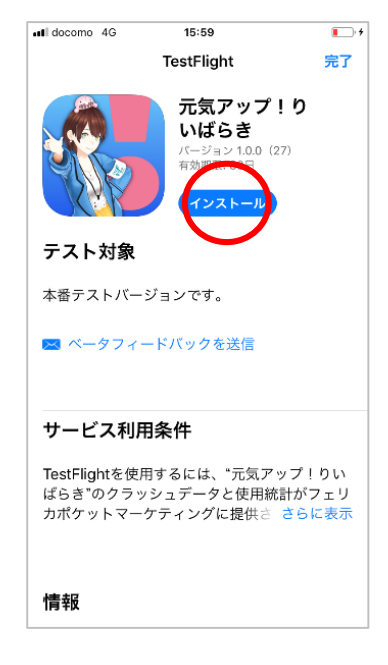

⑤「インストール」を押 します。

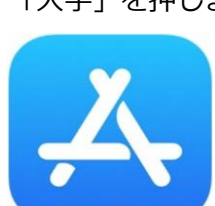

**←「Apple ストア」のマーク**

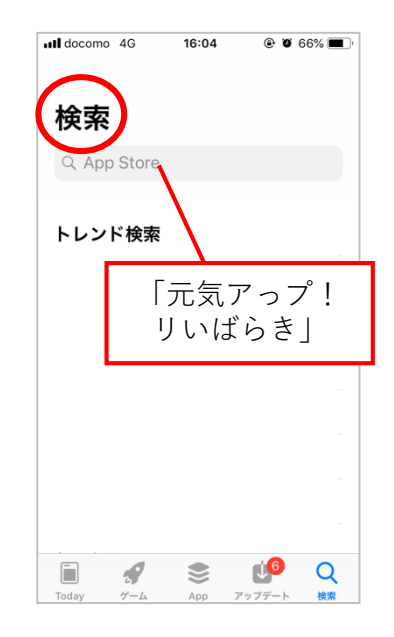

②「検索」を押します。 ③検索画面にて「元気アっ プ!リいばらき」を検索。

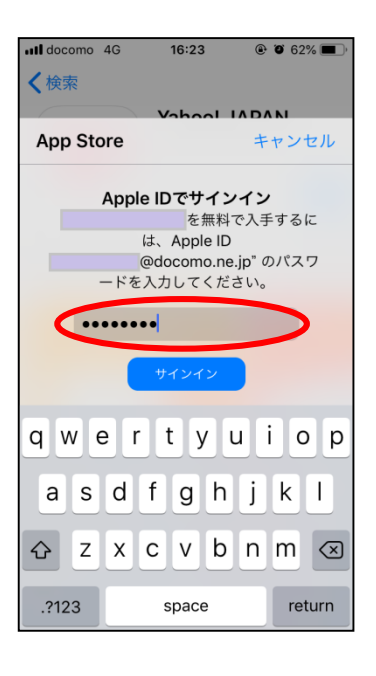

⑥Apple IDのパスワード を入力し,サインインし ます。 ※指紋認証や顔認証の場 合もあります。

#### **3.インストール方法(ios版(iPhone)をお使いの方)**

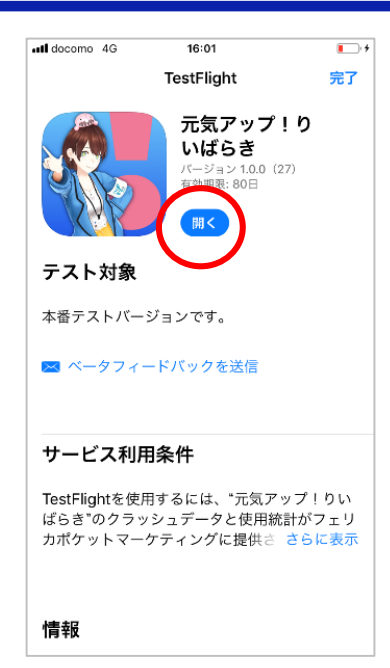

⑦元気アっプ!リいばら きのインストールが完了 しました。

#### Apple IDとパスワードとは…?

iPhoneを購入した際に設定したIDとパスワードです。 IDはメールアドレスで設定されていますので,ご利用中 の思い当たるアドレスを入力してください。 パスワードはご自身が設定したパスワードになります。

#### ○Apple ID のパスワードの条件

- ・最低8文字以上(32文字以内)
- ・数字,大文字の英字,小文字の英字を すべて1文字ずつ含む
- ・Apple ID と同一の文字列は使用不可
- ・同じ文字の連続3文字使用不可

パスワードを忘れてしまった場合,パスワードリセット をする必要があります。 ホーム画面の「safari」より「Apple ID」と入力し検索

→Appleサポート公式サイトよりパスワードのリセット 方法を確認してください。

#### **4.初期設定方法(ios版(iPhone)をお使いの方)**

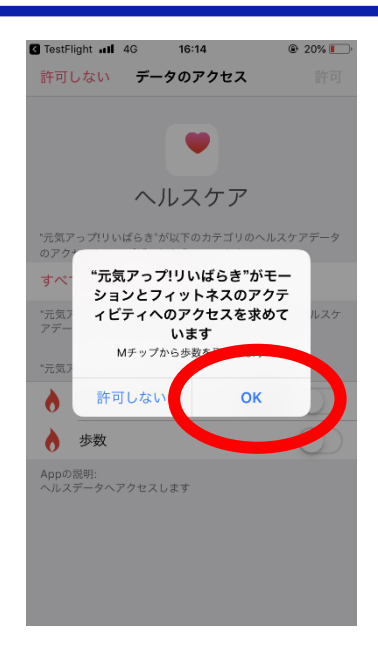

①元気アっプ!リいばらきを 起動すると、ヘルスケアとの 連携許可を求められます。OK を押します。

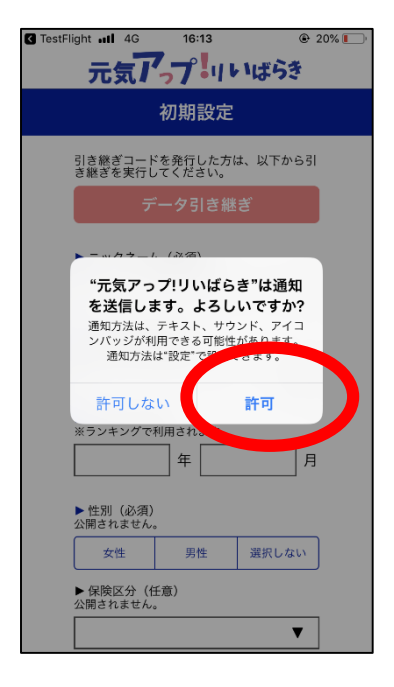

④通知の許可を求められるの で、許可を押します。

TestFlight all 4G  $\circledcirc$  20% 許可しない データのアクセス ヘルスケア "元気アっプ!リいばらき"が以下のカテゴリのヘルスケアデータ<br>のアクセスとアップデートを求めています。 すべてのカテゴリをオン "元気アっプ!リいばらき"に、表示されているすべてのヘルスケ<br>*アデータタイプへのアクセ*スを許可または禁止します。 "元気アっプ!リいばらき"にデータの読み出しを ウォーキング+ランニング 难取 ۸ ۸ 歩数 Appの説明:<br>ヘルスデータヘアクセスします

 $16:14$ 

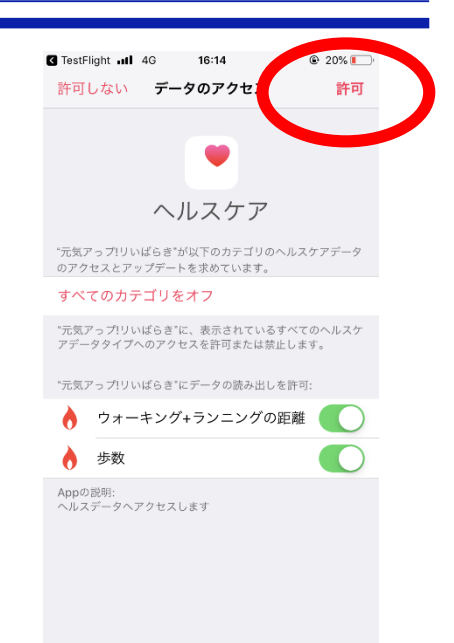

②ウオーキング+ランニングの 距離、歩数のボタンを右にス ライドします。 スライドするとバーが緑色に なります。

③右上の許可を押します。 許可を押すと、元気アっプ! リいばらきに戻ります。

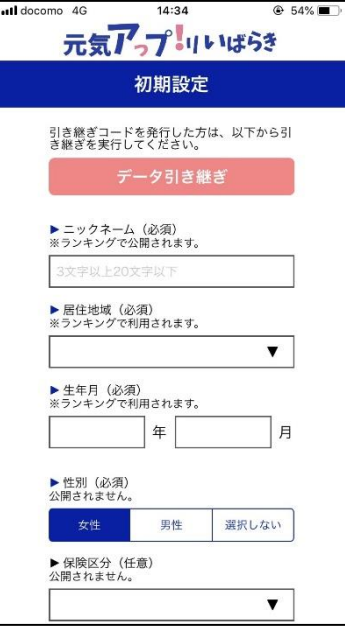

⑤初期情報の入力画面に遷移 します。初期情報を入力した ら終了です。